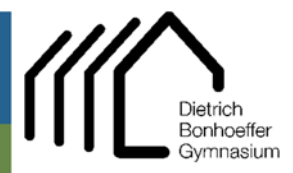

Hauptstr. 81 51674 Wiehl

 02262 999 420  $022629994223$ admin@dbgwiehl.de

Admin DBG Tutorial

## **Tutorial – Einrichten der DBG-Emailadresse in Emailprogrammen**

## **Android / GMail**

- $\rightarrow$  Gmail öffnen,
- (Hamburger)Menü öffnen
- $\rightarrow$  Einstellungen
- $\rightarrow$  Konto hinzufügen

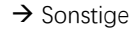

→ E-Mail-Adresse eingeben (xxx@dbgwiehl.de)

 $\rightarrow$  , Manuell einrichten' wählen

(Privat) IMAP auswählen → Passwort eingeben (Groß- und Kleinschreibung beachten)

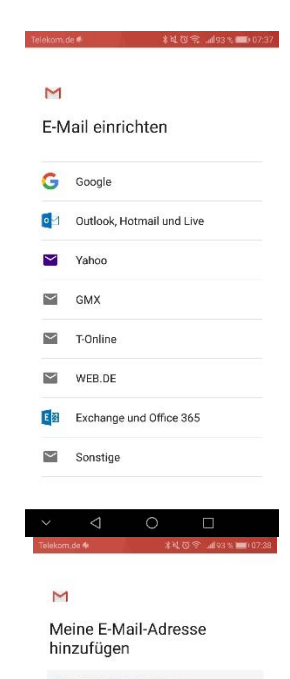

admin@dbgwiehl.de

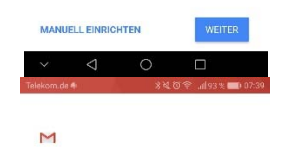

admin@dbgwiehl.de

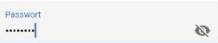

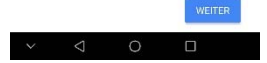

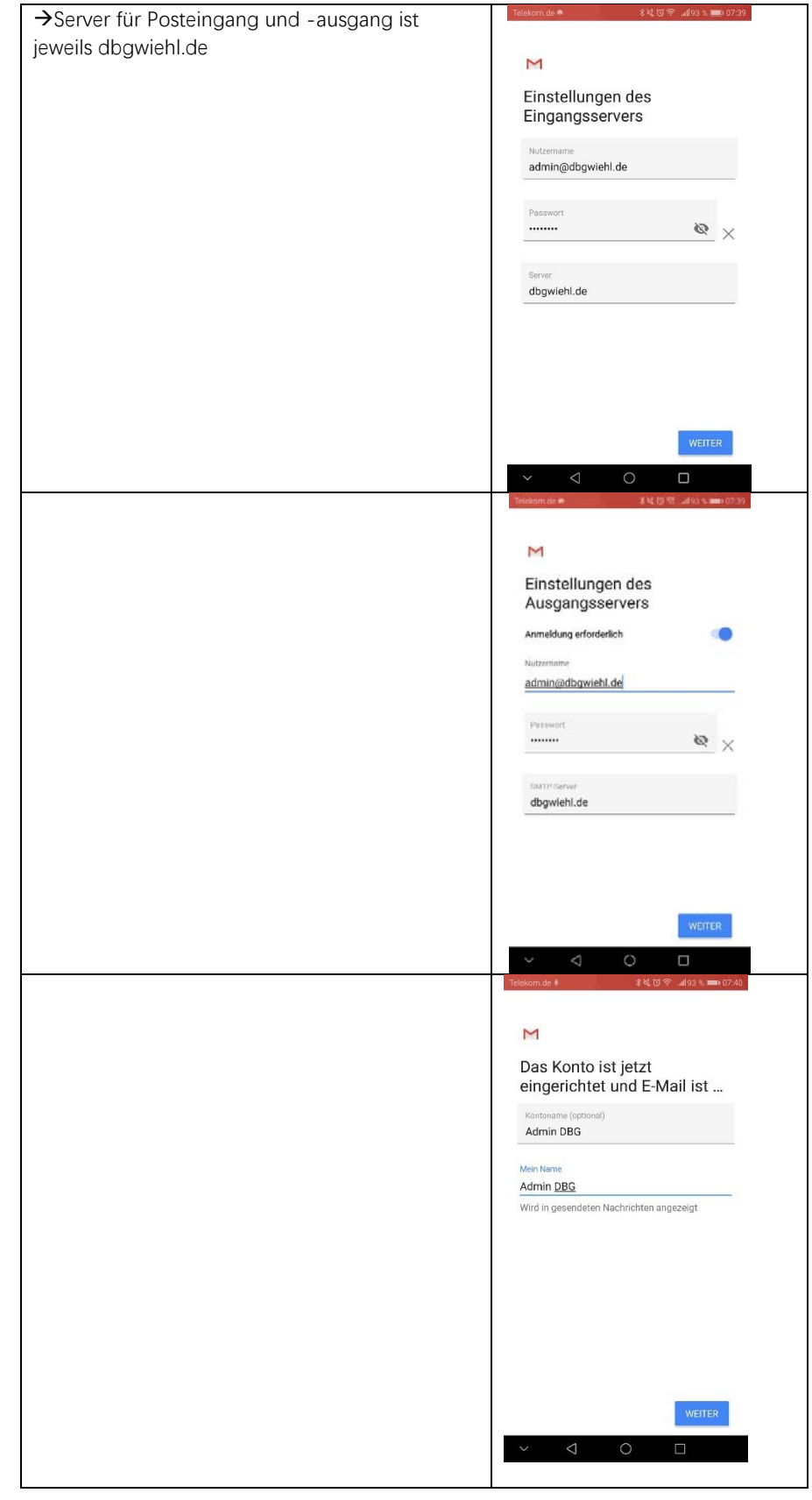

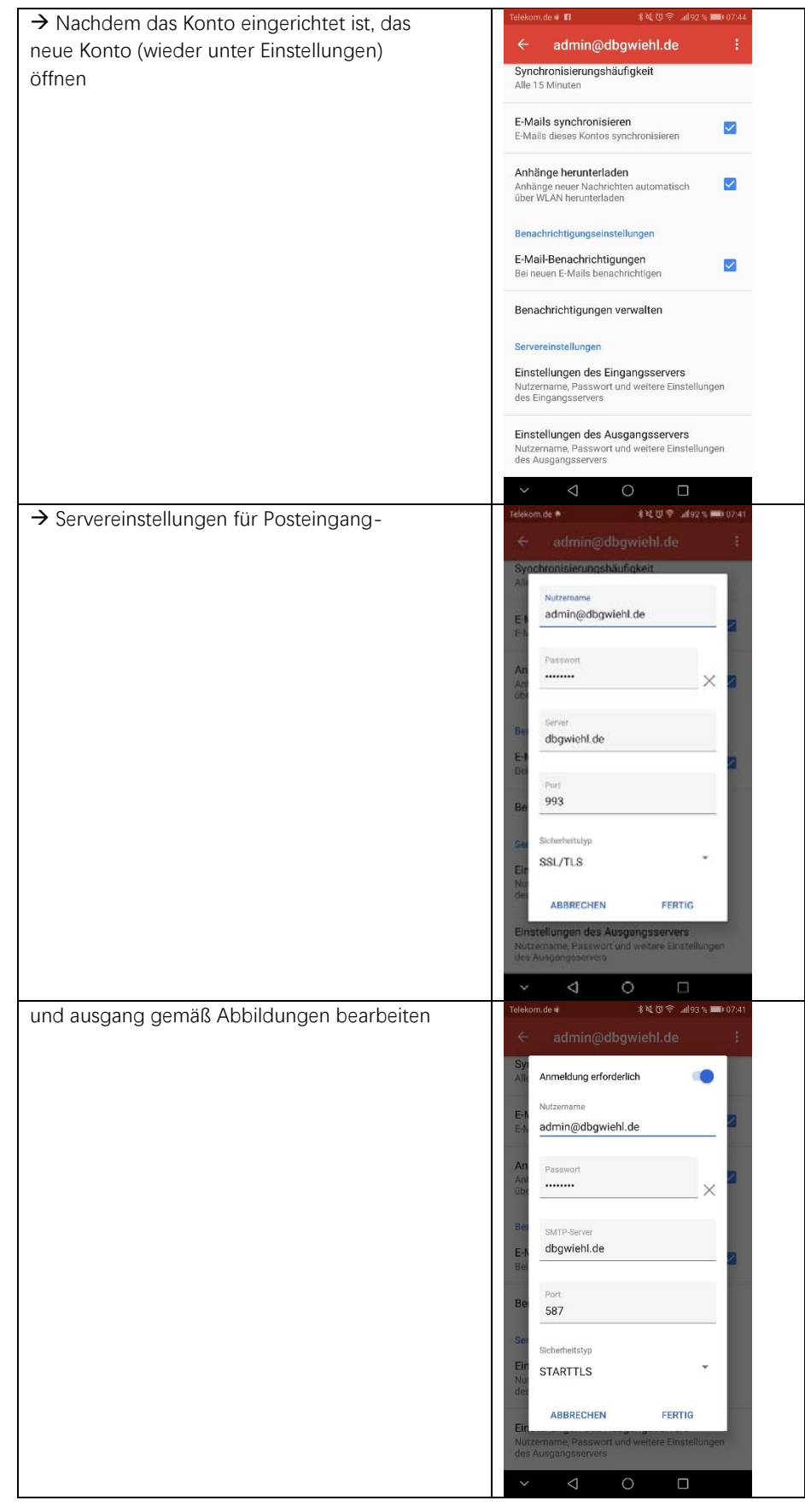